## **Authorized Signatory AIDMS Web Portal Renewal SOP**

1. Log into the AIDMS Web Portal through this link: [https://sfoopssec.flysfo.com/.](https://sfoopssec.flysfo.com/) Enter your Login ID, which is your UPID number found on the back of your badge, and your password. If you do not know your password, click on the "Forgot password" link to reset your password. Please note that the portal works best when viewed in Internet Explorer and may not display all information if viewed on another browser.

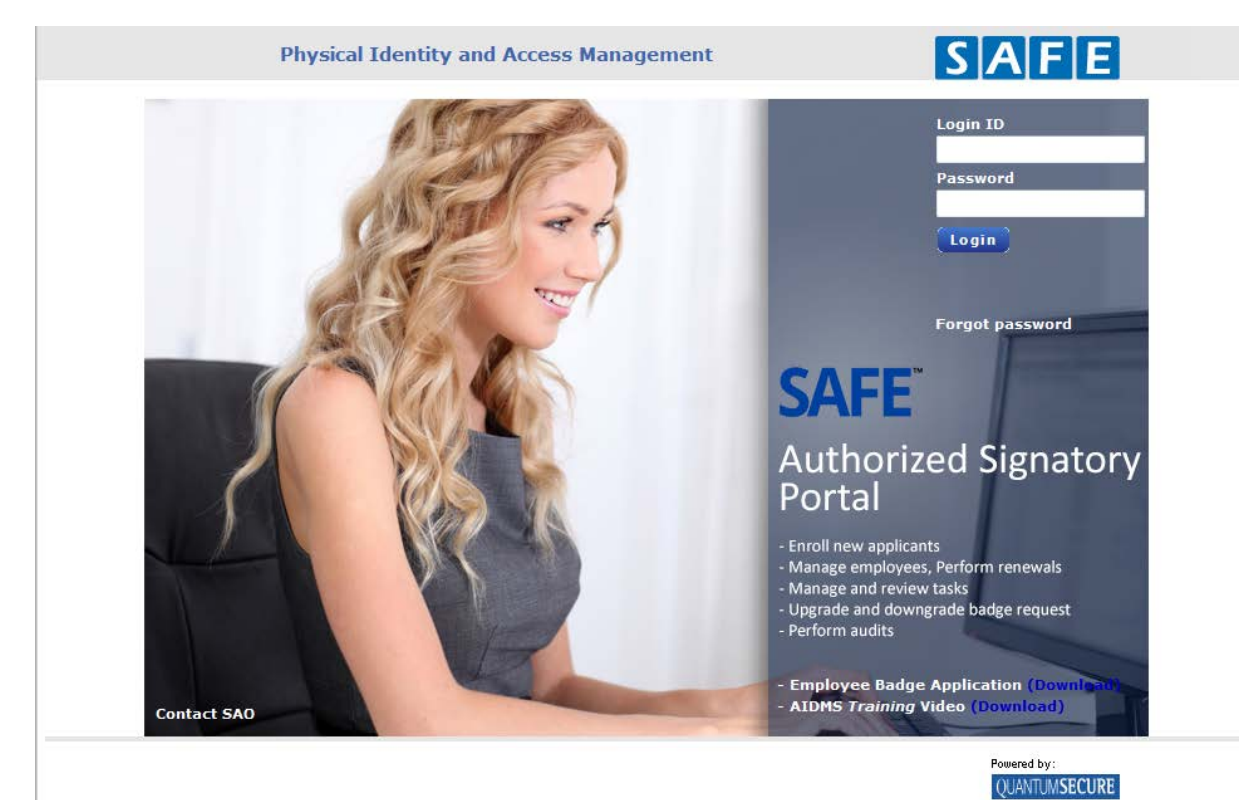

2. Once you have logged in, you will be brought to the main page. On the top right side of the screen is the "Badge Renewal Summary", which will show all upcoming badge renewals within the next 60 days. Please note that even though the summary shows employee renewals within a 60 day window, employees can only be renewed within 30 days.

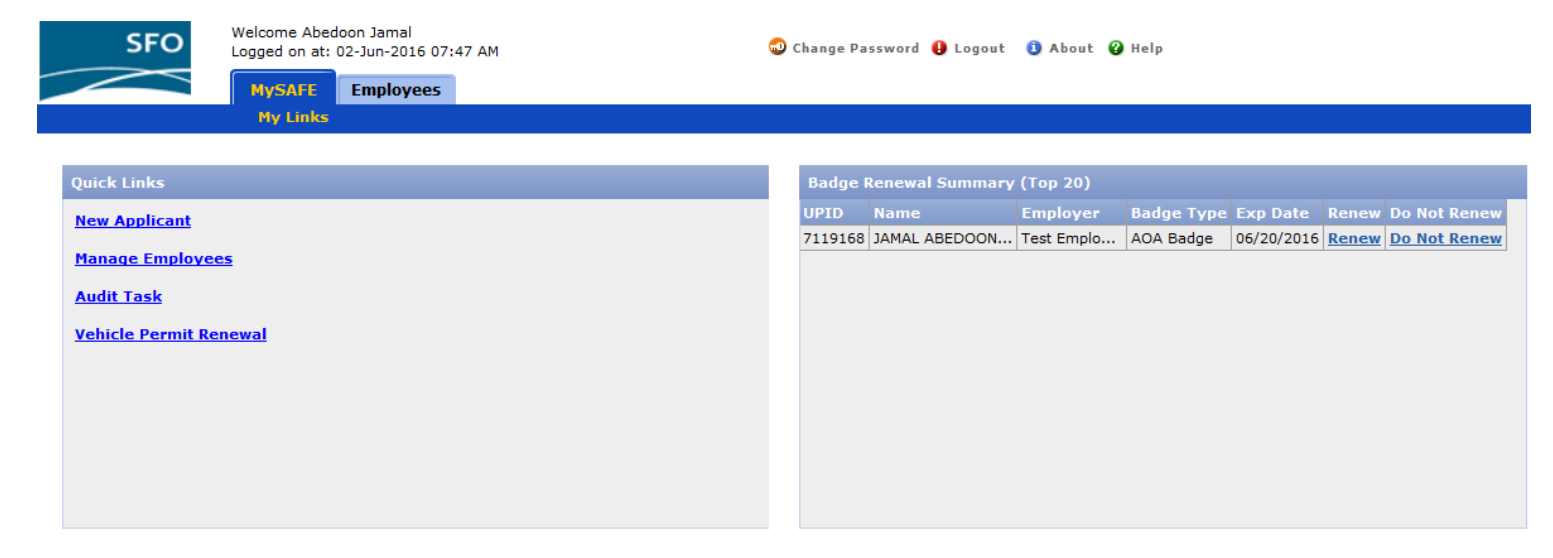

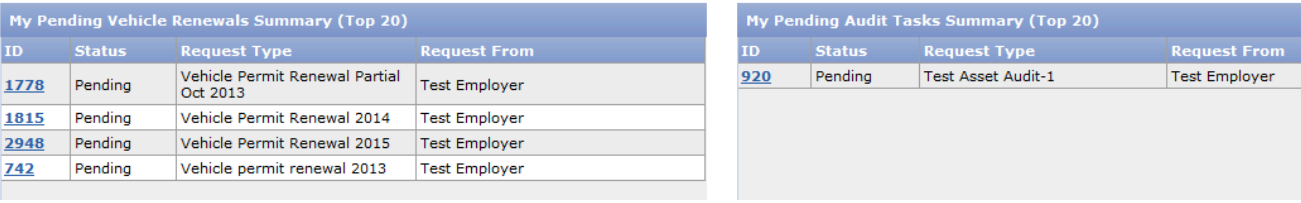

3. If the "Badge Renewal Summary" shows an employee that needs to renew their badge within 30 days, click on "Renew" to start the renewal process. If the employee does not appear in the summary, please skip to step 7. If you DO NOT wish to renew the badge at this time, please skip to step 13.

![](_page_1_Picture_49.jpeg)

4. Once you click on "Renew" for an employee, you will be brought to the "Access Cards" screen. Prior to clicking on the "Renew Employee Application" button, please review the employee's information and confirm that all information is up to date, especially the contact information on the "General" tab and the privileges assigned to the employee on the "Privileges" tab.

![](_page_2_Picture_15.jpeg)

5. Once the employee's information has been confirmed, click on the "Renew Employee Application" button on the bottom of the screen.

![](_page_3_Picture_20.jpeg)

![](_page_3_Picture_21.jpeg)

![](_page_3_Picture_22.jpeg)

7. If you have an employee that needs to renew their badge, and the employee does not appear on the "Badge Renewal Summary", you can search for the employee through the "Manage Employees" link on the main page. The "Manage Employees" link can also be used anytime to bring up an employee's profile for review or to update information.

![](_page_4_Picture_24.jpeg)

8. After clicking the "Manage Employees" link, you can search for the employee by name, UPID, SSN etc. Enter the appropriate information and click "Search".

![](_page_4_Picture_25.jpeg)

9. The employee's record should show up in the search results. Click on the UPID number to get to the employee's profile and after reviewing the employee's information, navigate to the "Access Cards" tab.

![](_page_5_Picture_16.jpeg)

**Contract Contract** 

![](_page_5_Picture_17.jpeg)

10. On the "Access Cards" tab, click on the box next to the badge with the "Active" status, which should be the last one on the list. Once you check the active card, the "Card Status" field will be selectable. Change the card status from "Active" to "Renew", click "Update" and click on "Save".

![](_page_6_Picture_17.jpeg)

11. Once you save, the employee's status will show "Ready to Badge" and the card status will show "Renew".

![](_page_7_Picture_8.jpeg)

- 12. After initiating the employee's badge renewal, if you wish to schedule an appointment for their computer based training, please use this link: [https://booknow.appointment-plus.com/7rx8qn3v/.](https://booknow.appointment-plus.com/7rx8qn3v/) There is also the option of going to the SAO office and getting on the stand-by list, however the employee may need to wait and there are no guarantees the employee will be able to get into the security training. Please be sure to check the employee's two ID's prior to sending the employee to take their security training and getting their badge renewed. Only one ID is required to take the computer based training course, however, if the employee will be getting their badge after passing their courses, they must present two ID's that match exactly or they will not be able to get their badge renewed.
- 13. If you have an employee with an upcoming badge renewal, and you do NOT wish to renew the employee's badge, click on the "Do Not Renew" button in the "Badge Renewal Summary". After clicking on the "Do Not Renew" button, the employee will be removed from the "Badge Renewal Summary". This will alert SAO staff that the Signatory does NOT wish to renew the employee's badge.

![](_page_8_Picture_39.jpeg)